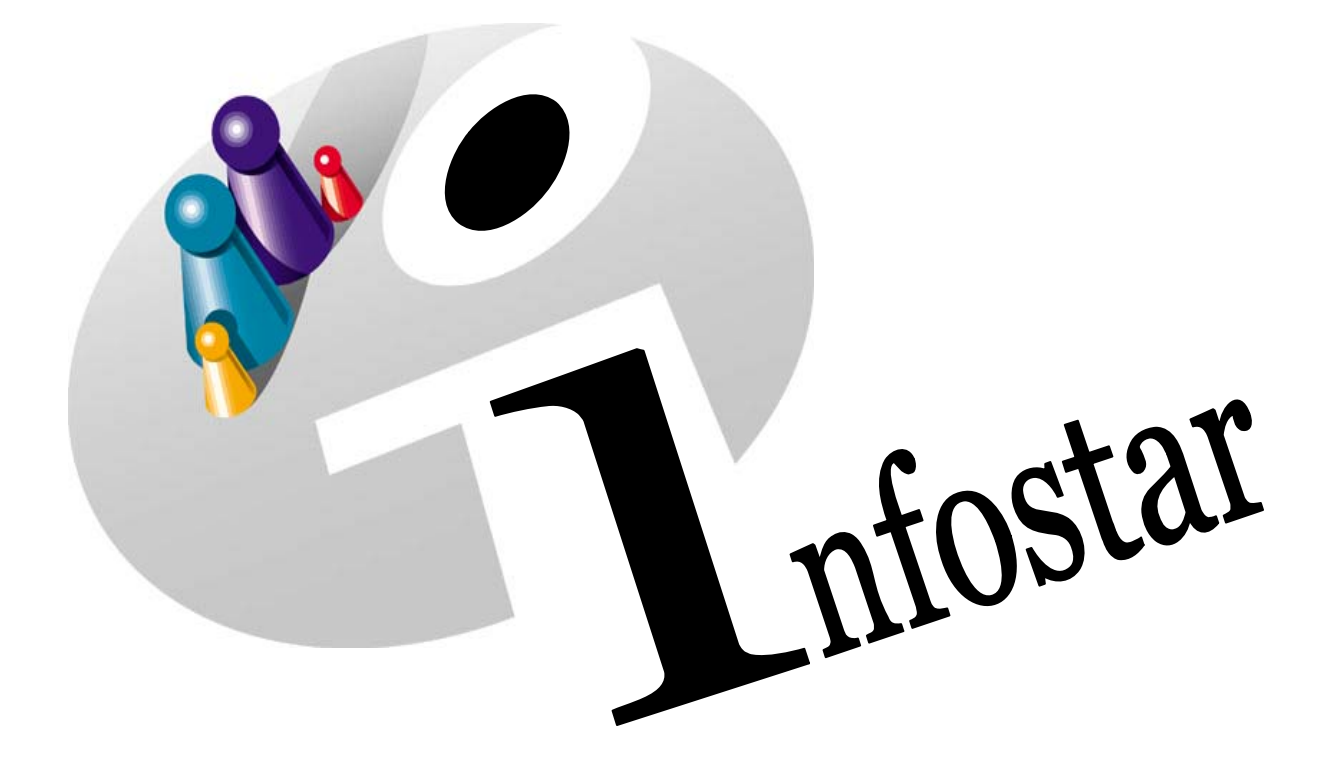

## Technisches Handbuch

Herausgegeben vom Bundesamt für Justiz Eidg. Amt für Zivilstandwesen Fachstelle INFOSTAR, 3003 Bern

Vertrieb via Internet: Themenseite Zivilstand ® Schulung ® Programmhandbuch Infostar [http://www.infostar.admin.ch](http://www.infostar.admin.ch/)

Edité par l'Office fédéral de la justice Office fédéral de l'état civil Service INFOSTAR, 3003 Berne

Diffusion par Internet: Thèmes Etat civil <sup>®</sup> Formation <sup>®</sup> Manuel d'utilisation du programme Infostar [http://www.infostar.admin.ch](http://www.infostar.admin.ch/)

Pubblicato dall'Ufficio federale di giustizia Ufficio federale dello stato civile Servizio INFOSTAR, 3003 Berna

Distribuzione via Internet: Temi Stato civile <sup>®</sup> Formazione <sup>®</sup> Manuale per l'uso del programma Infostar [http://www.infostar.admin.ch](http://www.infostar.admin.ch/)

#### **Programmhandbuch INFOSTAR**

Copyright: Bundesamt für Justiz

Inhalt und Aufbau: Petra-Virginia Bittel, Anita Witschi-Villiger

### **Amtsstellen Adressen Default Stelle Default Ort**

# Y

#### **In diesem Modul lernen Sie:**

- Adressen von Amtsstellen zu verwalten.
- Default Stellen zu setzen, zu mutieren und zu löschen.
- Default Orte zu bestimmen, zu ändern und aufzuheben.

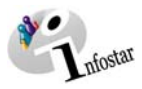

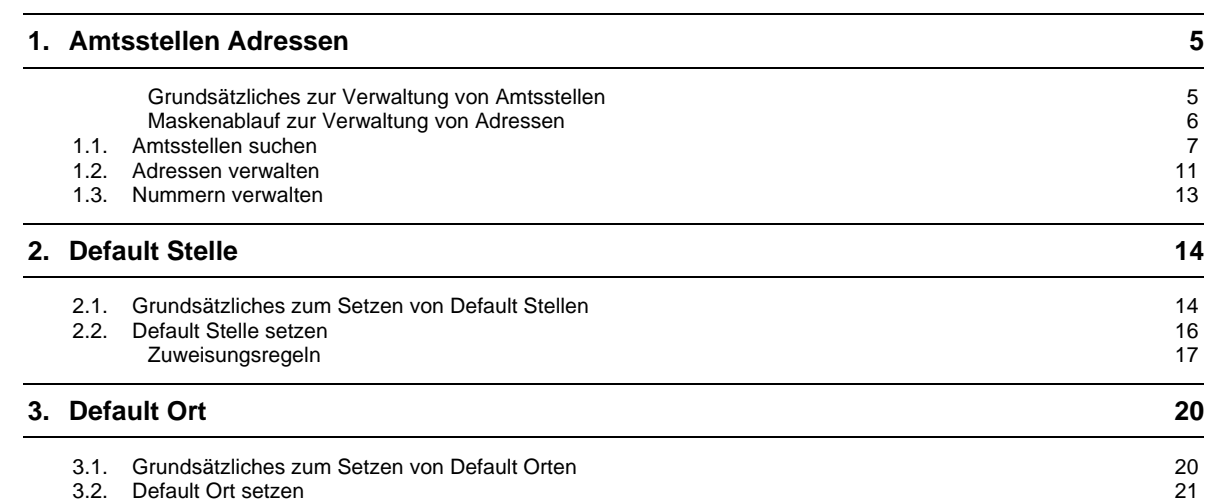

<span id="page-4-0"></span>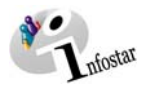

#### **1. Amtsstellen Adressen**

#### *Grundsätzliches zur Verwaltung von Amtsstellen*

Mit der Rolle als Aufsicht der kantonalen Aufsichtsbehörde haben Sie die Rechte, interne Adressen innerhalb Ihres Kantons zu verwalten. Die Erstellung und Löschung von Anschriften obliegt der Fachstelle.

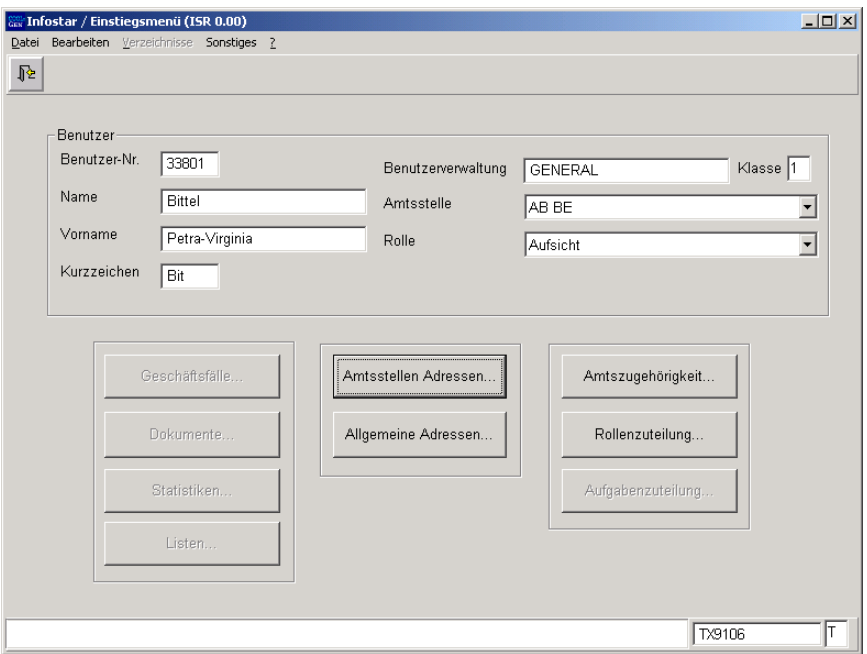

*Abbildung Y - 1: Einstiegsmenü (ISR 0.00)* 

Klicken Sie in der Maske **Einstiegsmenü (ISR 0.00)** auf den Button *Amtsstellen Adressen…*.

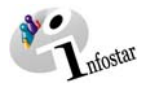

#### <span id="page-5-0"></span>*Maskenablauf zur Verwaltung von Adressen*

#### Die Adressen der Amtsstellen werden über 4 bzw. 5 Masken verwaltet.

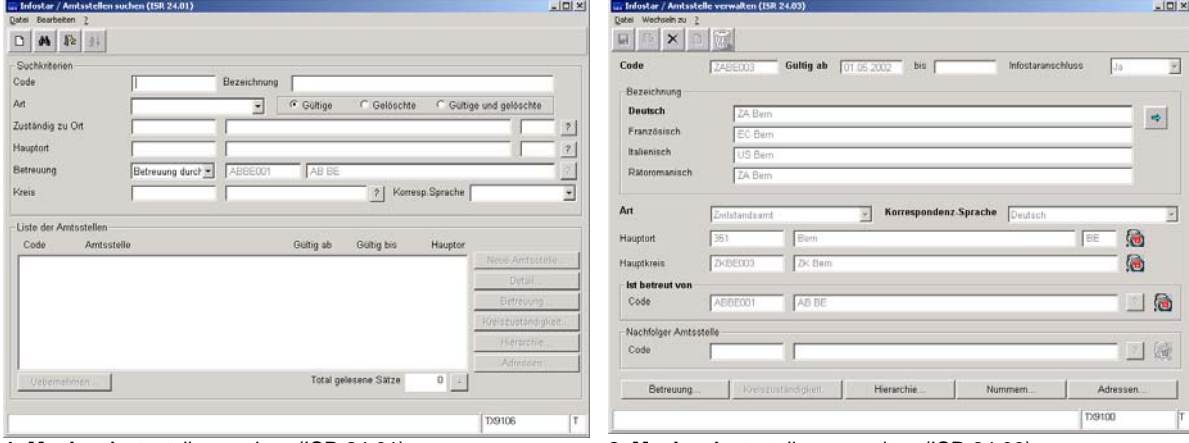

**1. Maske:** Amtsstellen suchen (ISR 24.01)

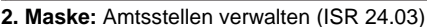

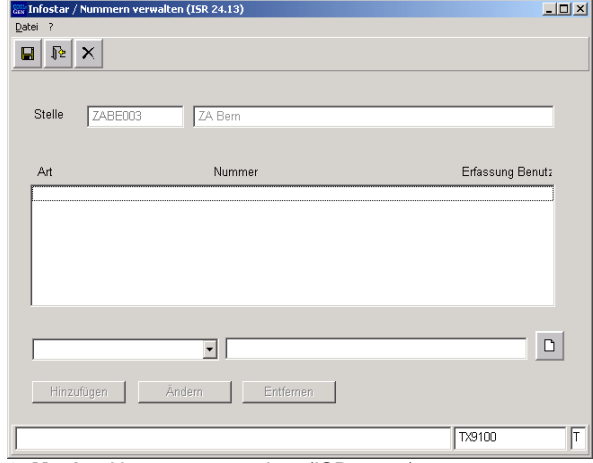

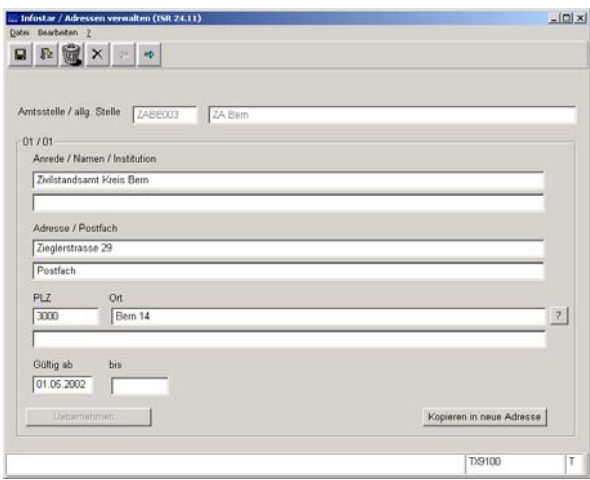

**5. Maske:** Adressen verwalten (ISR 24.11)

**Allgemeines:** Mit der Rolle Aufsicht der kantonalen Aufsichtsbehörde können die *Nummern…* und die *Adressen…* verwaltet, aber nicht erfasst, werden.

un Infostar / Amtsstelle  $-101 \times$ **Ben (150 245 alexicia** Code Gultig ab [7] bis 1 R Bez Deutsch  $\vert \bullet \vert$ Fran  $\overline{a}$ Korrespondenz-Sprache y 届 .<br>Hai ◎ lst bet  $\Box$  $AB$ 口说 Cod **D910** 

**3. Maske:** Nummern verwalten (ISR 24.13) **4. bzw. 2. Maske:** Amtsstellen verwalten (ISR 24.03)

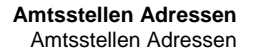

<span id="page-6-0"></span>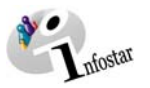

#### *1.1. Amtsstellen suchen*

Über die Maske **Amtsstellen suchen (ISR 24.01)** werden die internen Stellen gesucht.

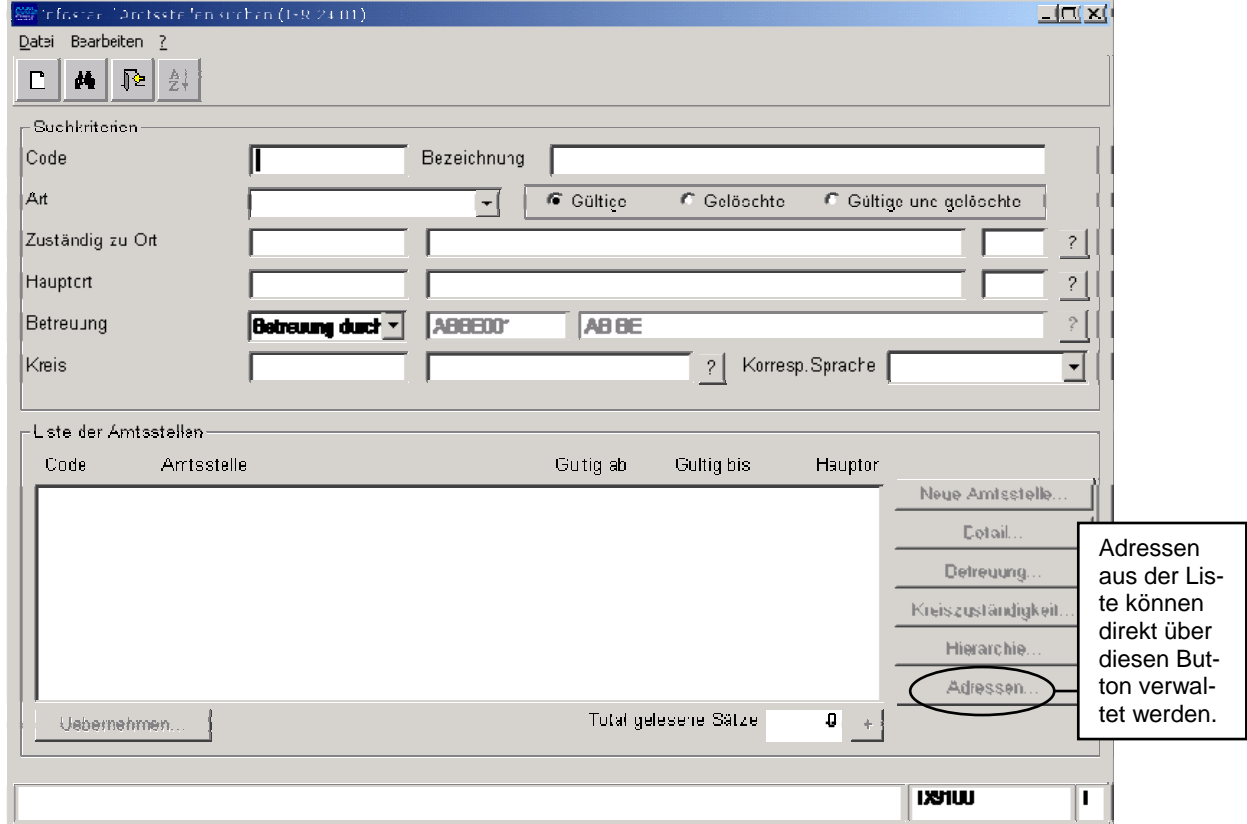

*Abbildung Y - 2: Amtsstellen suchen (ISR 24.01)* 

Sie können folgende Suchbegriffe eingeben, um nach dem entsprechenden Amt zu suchen:

- **Code** (ein Buchstabe mit Punkt)
- **Bezeichnung** (ein Buchstabe mit Punkt. Achtung: Suchen nach Z. überlastet das System)
- **Art** (Auswahlfeld)
- **Gültige / Gelöschte / Gültige und gelöschte** (Gelöschte bedeutet limitierte Amtsstellen)
- **Zuständig zu Ort** (Es kann der Code oder die Ortschaft eingetippt werden, allenfalls auch der Kanton)

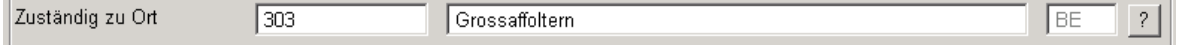

Der Ort kann auch über das Fragezeichen in der Maske **Gemeinden und Staaten suchen (ISR 24.32)** gesucht werden. Geben Sie die nötigen Suchkriterien ein und klicken Sie auf den Button *Suchen* oder betätigen Sie die *Enter*-Taste.

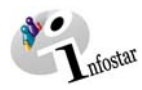

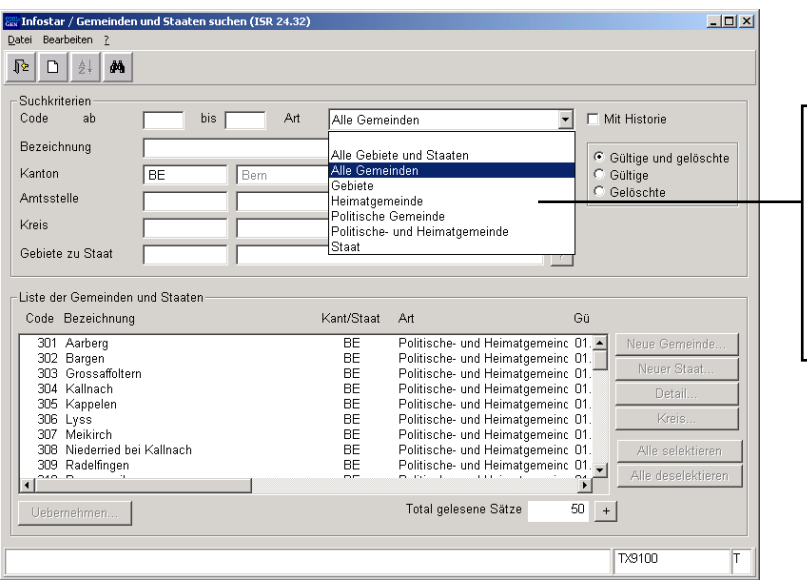

Bei der Eingabe der Suchkriterien, kann in diesem Auswahlfeld die Suche verfeinert werden.

*Abbildung Y - 3: Gemeinden und Staaten suchen (ISR 24.32)* 

Markieren Sie nach der Suche den entsprechenden Eintrag und übernehmen Sie ihn mit dem Button *Übernehmen*. Dadurch gelangen Sie zurück in die Maske **Amtsstellen suchen (ISR 24.01)**, in der weitere Suchkriterien eingegeben werden können:

- **Hauptort** (Es kann der Code oder die Ortschaft eingetippt werden, allenfalls auch der Kanton). Die Suche nach dem Ort kann über das Fragezeichen erfolgen, siehe die Erklärungen dazu unter dem oberen Punkt *Zuständig zu Ort.*
- **Betreuung**: Wählen Sie zwischen *In Hierarchie von* und *Betreuung durch* aus. *In Hierarchie von* ABBE001 bedeutet, dass die AB mit aufgelistet wird. *Betreuung durch* ABBE001 bedeutet, dass die durch die AB betreuten Stellen aufgelistet werden.

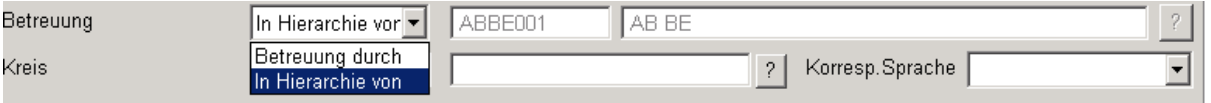

• **Kreis** (Es kann der Code oder die Bezeichnung eingetippt werden)

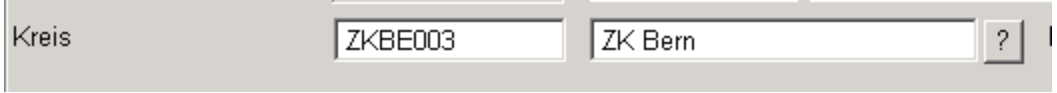

Der Kreis kann auch über das Fragezeichen in der Maske **Kreis suchen (ISR 24.22)** gesucht werden. Geben Sie die nötigen Suchkriterien ein und klicken Sie auf den Button *Suchen* oder betätigen Sie die *Enter*-Taste.

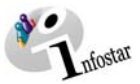

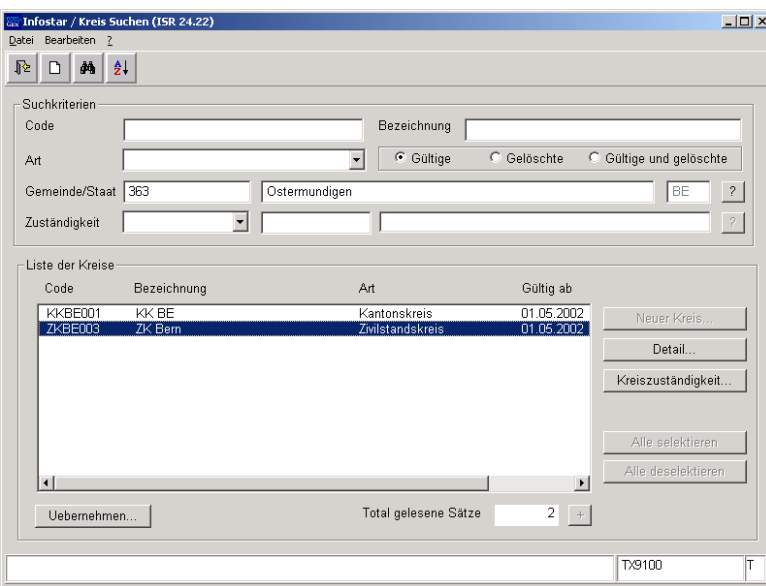

*Abbildung Y - 4: Kreis suchen (ISR 24.22)* 

Markieren Sie nach der Suche den entsprechenden Eintrag und übernehmen Sie ihn mit dem Button *Übernehmen*. Dadurch gelangen Sie zurück in die Maske **Amtsstellen suchen (ISR 24.01)**, in der weitere Suchkriterien eingegeben werden können:

• **Korresp. Sprache** (Auswahlfeld)

Die Suche in der Maske **Amtsstellen suchen (ISR 24.01)** kann auch nur mit einem Suchkriterium gestartet werden.

Klicken Sie nach der Eingabe der Suchkriterien auf den Button *Suchen*.

Markieren Sie das entsprechende Amt in der Liste **Liste der Amtsstellen**.

Über den Button *Detail* gelangen Sie in die Maske **Amtsstellen verwalten (ISR 24.03)**.

Klicken Sie auf die Schaltfläche Adressen, gelangen Sie in die Maske **Adressen verwalten (ISR 24.11)**. Näheres finden Sie in Kapitel 1.2 in diesem Modul.

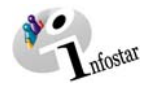

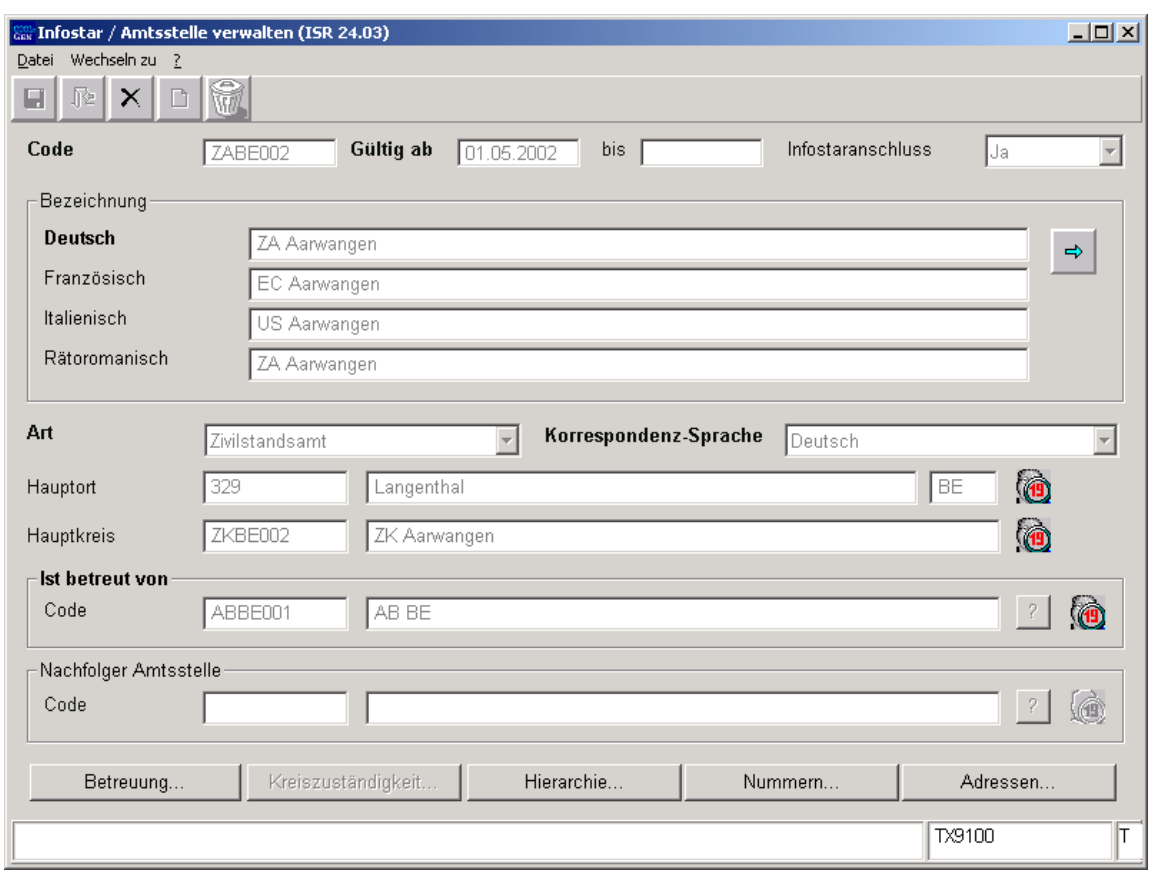

*Abbildung Y - 5 Amtsstelle verwalten (ISR 24.03)* 

Betätigen Sie in der Maske **Amtsstelle verwalten (ISR 24.03)** den Button *Adressen*, kommen Sie in die Maske **Adressen verwalten (ISR 24.11)**; klicken Sie auf die Schaltfläche *Nummern…*, gelangen Sie in die Maske **Nummern verwalten (ISR 24.13)**.

<span id="page-10-0"></span>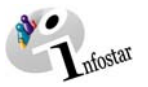

#### *1.2. Adressen verwalten*

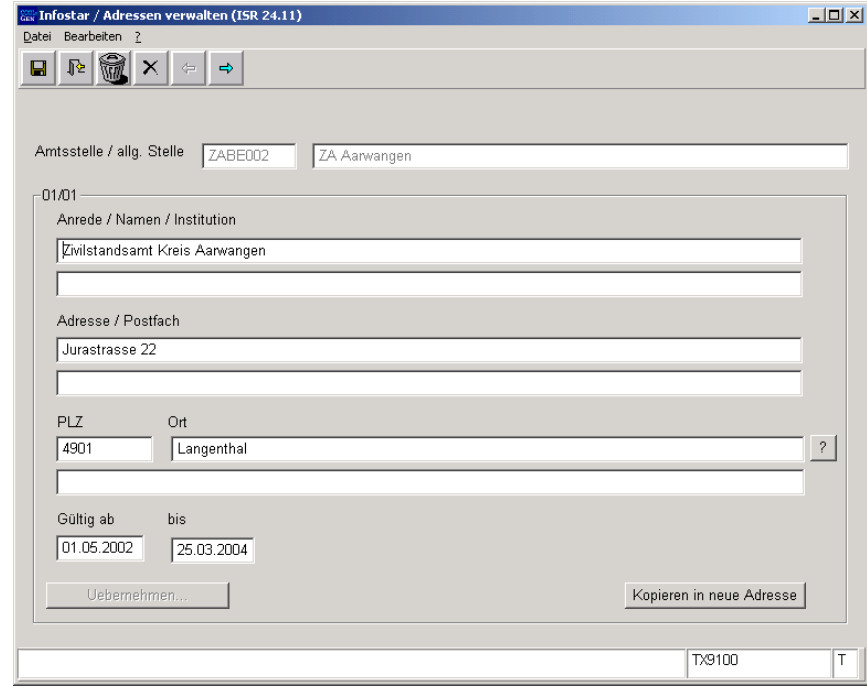

Limitieren Sie im Fenster **Adressen verwalten (ISR 24.11)** das Datum und klicken Sie auf den Button *Speichern*.

*Abbildung Y - 6: Adressen verwalten (ISR 24.11)* 

Betätigen Sie den Button *Kopieren in neue Adresse*. Anschliessend befinden Sie sich in der gleich benannten Maske mit den kopierten Angaben, welche Sie nun mutieren können.

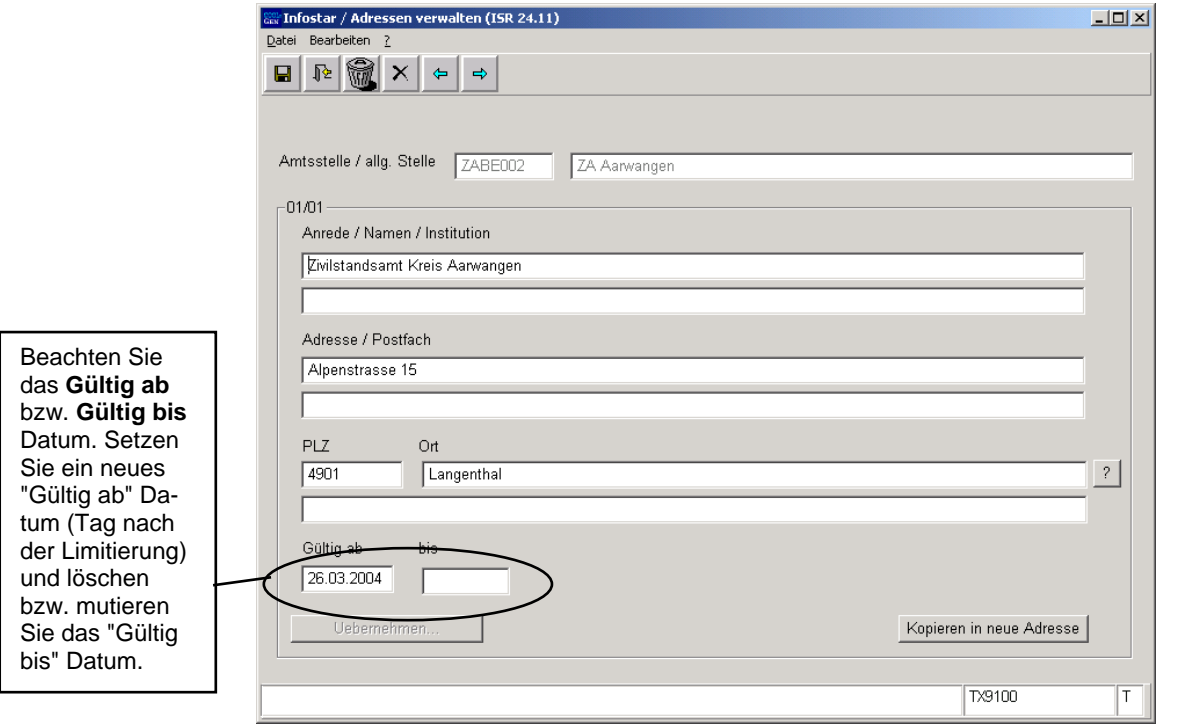

*Abbildung Y - 7: Adressen verwalten (ISR 24.11)* 

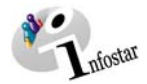

Für die Felder **PLZ** und **Ort** kann die Funktion mit dem Fragezeichen verwendet werden. Sie gelangen dadurch in die Maske **PLZ / Ort wählen (ISR 0.88)**, in welcher über die PLZ-Eingabe direkt nach der Ortschaft gesucht werden kann und umgekehrt.

**Achtung**: Berücksichtigen Sie das übernommene **Gültig ab** bzw. **bis** Datum.

Speichern Sie nach der Adresserfassung mittels der Funktion *Speichern und Zurück*.

Sind die falschen Einträge noch nicht gespeichert, können sie mit dem Button *Zurück ohne Speichern* verworfen werden. Wurden falsche Daten gesichert, müssen sie mit dem Button *Adresse löschen* aufgehoben werden. Verwendete und bis anhin gültige Adressen sollten nicht gelöscht werden, da diese sonst in älteren GF nicht mehr ersichtlich wären.

Speichern Sie die neue Adresse. Mit dem Button *Adresse rückwärts* gelangen Sie zurück in die gleiche Maske mit der Angabe der alten Adresse.

Der Adressenwechsel erfolgt zum gegebenen Zeitpunkt automatisch im System.

<span id="page-12-0"></span>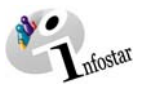

#### *1.3. Nummern verwalten*

Markieren Sie das entsprechende Amt in der Liste **Liste der Amtsstellen** der Maske **Amtsstellen suchen (ISR 24.01)**. Über die Funktion *Detail* gelangen Sie in die Maske **Amtsstellen verwalten (ISR 24.03)**. Klicken Sie auf den Button *Nummern…*.

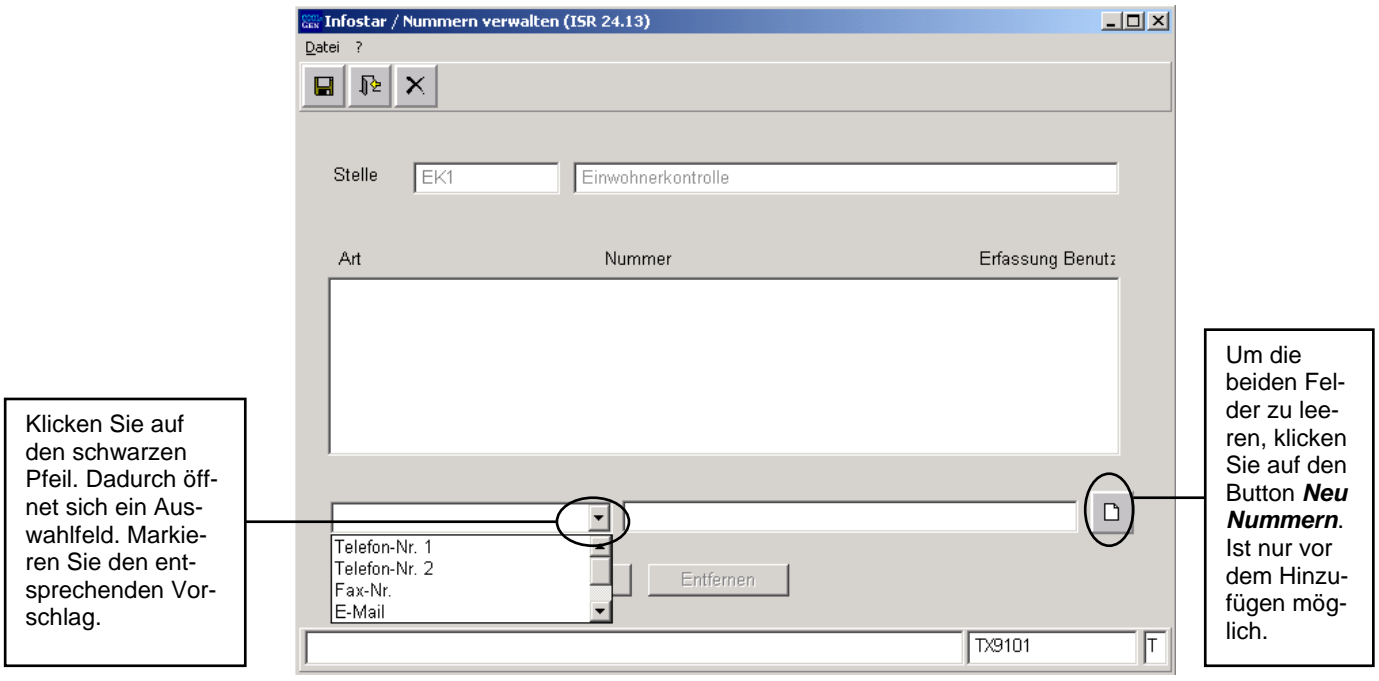

*Abbildung Y - 9: Nummern verwalten (ISR 24.13)* 

Wählen Sie im aktivierten Auswahlfeld (unten links) den entsprechenden Begriff aus. Ergänzen Sie im rechten Fenster den Eintrag und klicken Sie auf den Button *Hinzufügen*. Die definierte Nummer wird mit ihren erweiterten Angaben in die Liste (grosses Feld) aufgenommen. Nehmen Sie weitere Nummern ebenfalls nach diesem Ablauf auf. Speichern Sie nach der Erfassung sämtlicher Nummern mittels des Buttons *Speichern und Zurück*.

Sollen die neu erfassten Einträge nicht in die Liste übernommen werden, klicken Sie auf *Zurück ohne Speichern*. Sind gespeicherte Einträge zu löschen, markieren Sie jeden Eintrag einzeln und betätigen Sie den Button *Entfernen*.

Um einen Eintrag zu ändern, markieren Sie die entsprechende Nummer in der Liste. Die Detailangaben können in den beiden unteren Feldern überarbeitet werden. Klicken Sie danach auf *Ändern*.

Klicken Sie nach dem Entfernen und dem Ändern auf den Button *Speichern und Zurück*, dadurch gelangen Sie in die Maske **Amtsstellen verwalten (ISR 24.03)**.

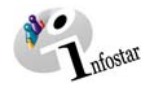

#### <span id="page-13-0"></span>**2. Default Stelle**

#### *2.1. Grundsätzliches zum Setzen von Default Stellen*

Mit der Rolle als Berechtigungsadministrator haben Sie die Rechte, Default Stellen zu setzen. Beachten Sie jedoch die Einschränkung der Amtsstelle:

- Ein Berechtigungsadministrator der AB verfügt über eine kantonale Verarbeitung. Er kann für jedes zugehörige Amt im Rahmen der Zuweisungsregeln Default Stellen definieren. Er hat ausserdem die Möglichkeit, interne bzw. externe Stellen an ein zugehöriges Amt zu vergeben, unabhängig davon, ob die AB Eigentümerin der entsprechenden Stellen ist.
- Der Berechtigungsadministrator eines Amtes kann nur innerhalb seines Kreises eine Default Stelle setzen. Er hat die Möglichkeit, interne bzw. externe Stellen im Rahmen der Zuweisungsregeln an sein Amt zu vergeben, unabhängig davon, ob das Amt Eigentümer der entsprechenden Stellen ist. (Ein Berechtigungsadministrator des Amtes kann bspw. für seinen Kreis irgendein Spital als Default setzen, jedoch nicht für seine AB.)

Pro Amt sollte nur ein Berechtigungsadministrator definiert werden, weil er bei der Übernahme der Rolle auch die Rechte zur Teilaufgabenverwaltung innerhalb seines Kreises erhält.

Sobald die Default Stellen definiert sind, werden sie zum Zeitpunkt der GF-Eröffnung in den Masken **Geschäftsfall Zusatzangaben (ISR 0.07)** und **Berichtigung Zusatzangaben (ISR 0.36)** gesetzt (bereits abgeschlossene und eingegebene GF werden nicht berücksichtigt):

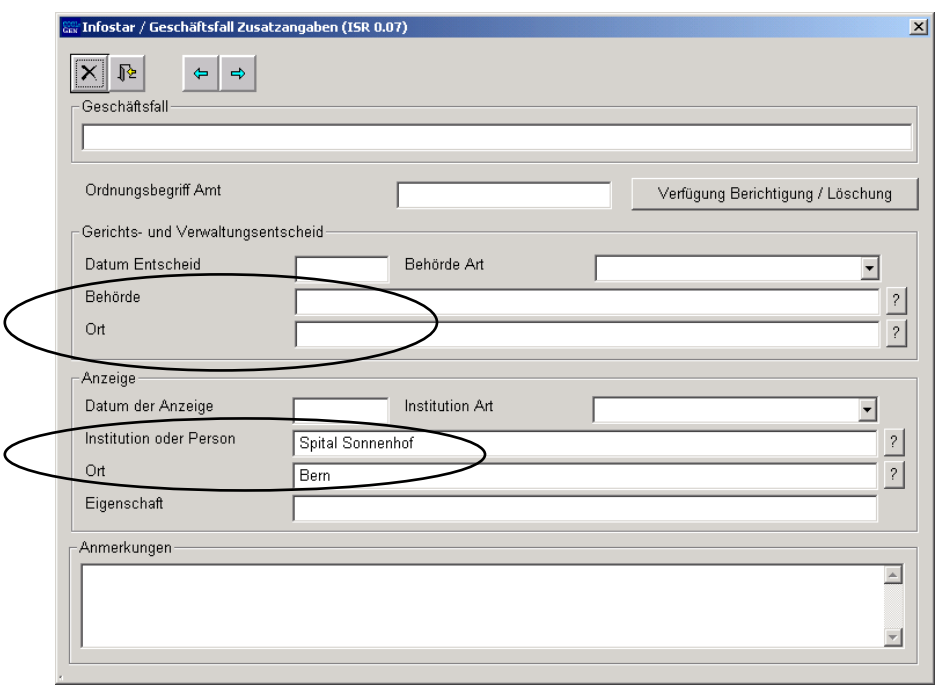

*Abbildung Y - 10: Geschäftsfall Zusatzangaben (ISR 0.07)* 

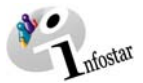

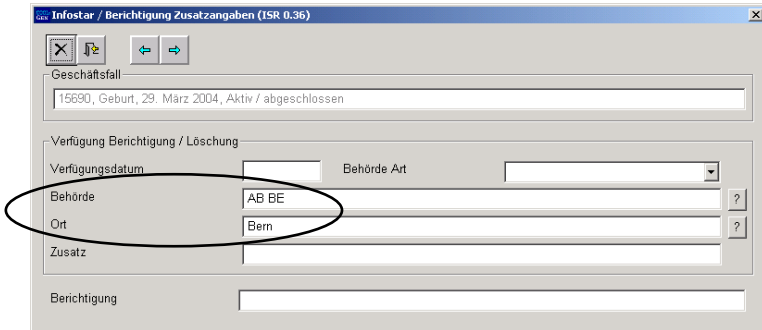

*Abbildung Y - 11: Berichtigung Zusatzangaben (ISR 0.36)* 

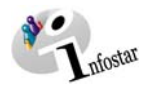

#### <span id="page-15-0"></span>*2.2. Default Stelle setzen*

Klicken Sie in der Maske **Einstiegsmenü (ISR 0.00)** im Menü auf *Sonstiges*. Es erscheint ein Auswahlfeld, in welchem Sie auf *Default Stelle* klicken.

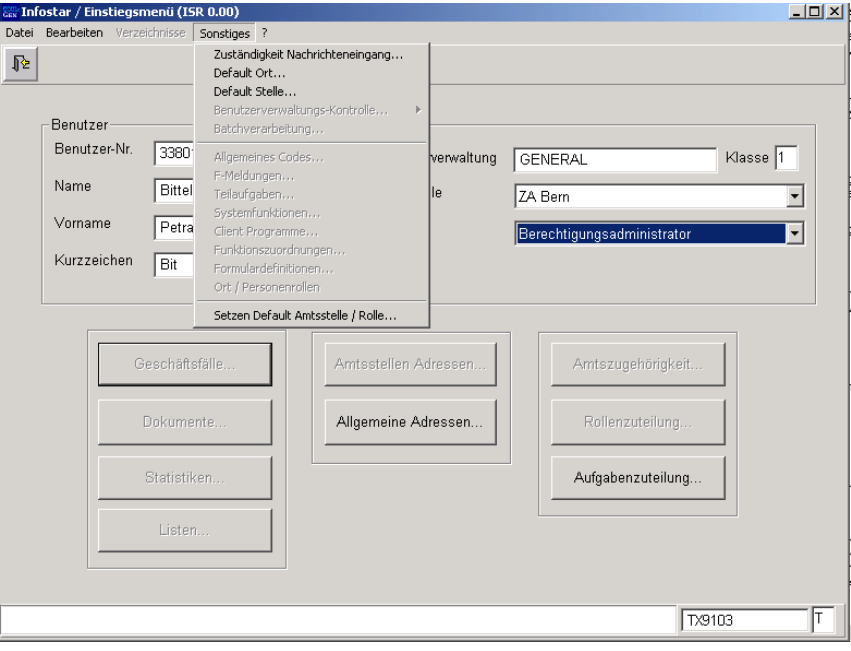

*Abbildung Y - 12: Einstiegsmenü (ISR 0.00)* 

Sie gelangen in die Maske **Default Stelle verwalten (ISR 24.56)**.

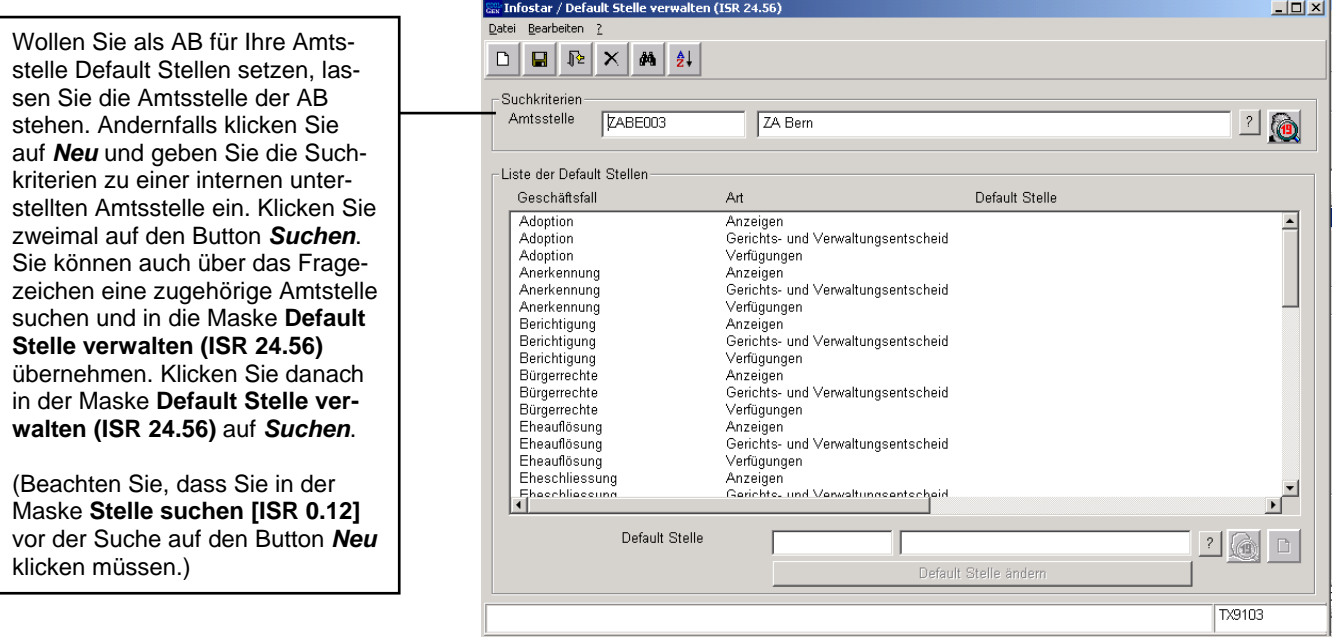

*Abbildung Y - 13: Default Stelle verwalten (ISR 24.56)* 

<span id="page-16-0"></span>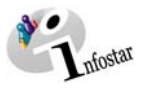

#### *Zuweisungsregeln*

Es macht keinen Sinn, dass **alle Arten von Stellen (interne / externe)** den einzelnen **Arten von Default-Stellen** zugewiesen werden können. In der folgenden Tabelle werden die Regeln aufgezeigt:

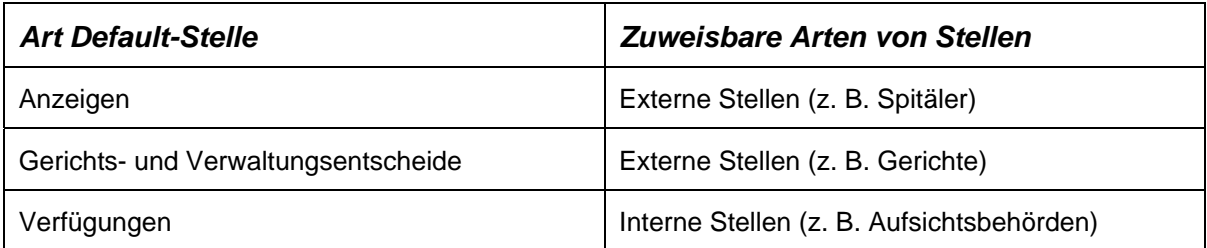

Wenn eine Default Stelle bestimmt wird, welche den Zuweisungsregeln nicht entspricht, erscheint folgende Fehlermeldung:

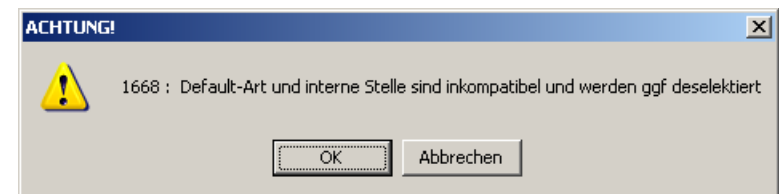

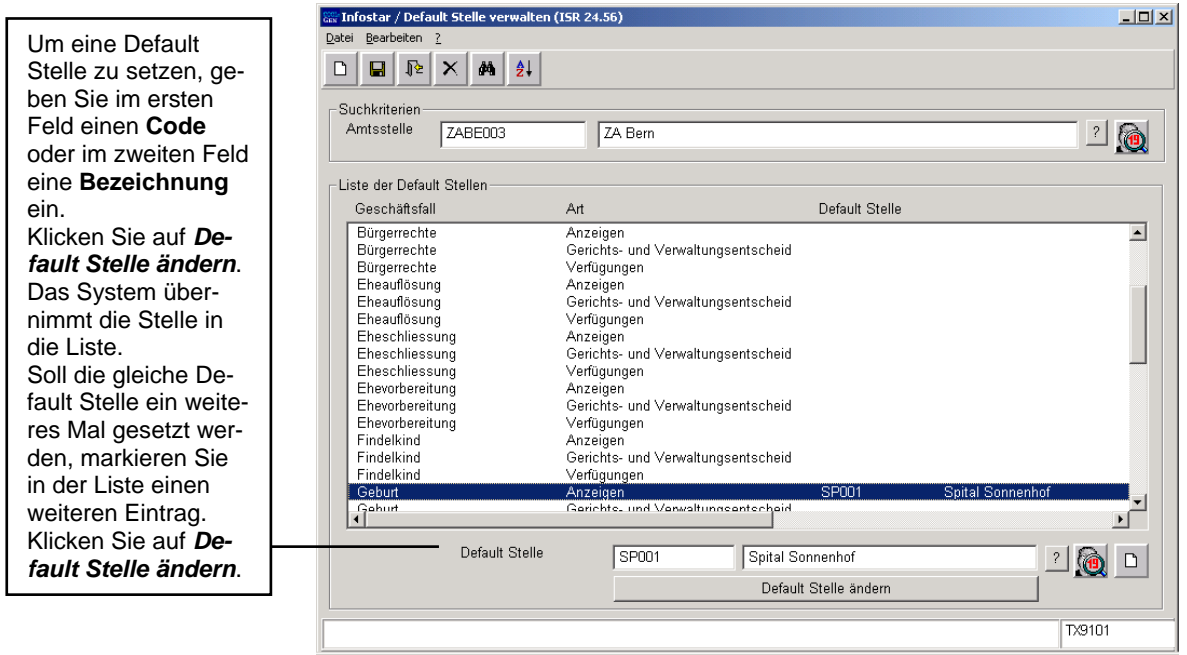

*Abbildung Y - 14: Default Stelle verwalten (ISR 24.56)* 

Damit nach der Übernahme in die Liste eine Default Stelle gelöscht werden kann, muss der entsprechende Eintrag in der Liste markiert werden. Die beiden Felder mit der Bezeichnung *Default Stelle* müssen leer sein, andernfalls klicken auf den Button *Inhalt löschen*.

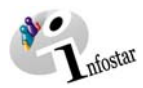

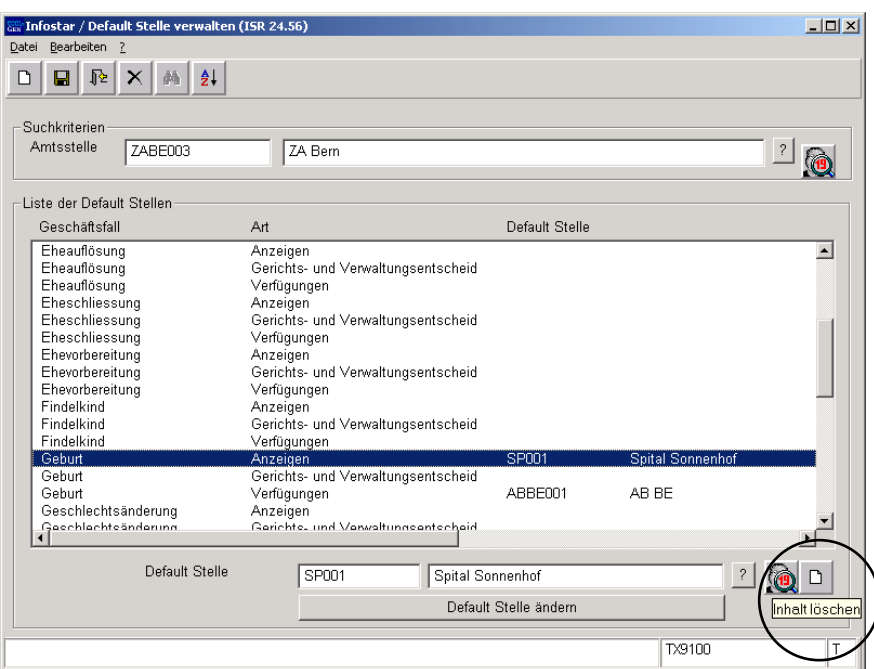

*Abbildung Y - 15: Default Stelle verwalten (ISR 24.56)* 

Betätigen Sie die Schaltfläche *Default Stelle ändern*, damit der Eintrag in der Liste gelöscht wird.

Eine Default Stelle kann auch mit einer anderen überschrieben werden. Markieren Sie den entsprechenden Eintrag mit einer bereits gesetzten Default Stelle in der Liste. Geben Sie in den Feldern mit der Bezeichnung **Default Stelle** eine neue Stelle ein. Klicken Sie auf *Default Stelle ändern*. Die Stellen werden in der Liste ausgewechselt.

Klicken Sie nach Aufnahme, Löschung oder Änderung von Default Stellen in der Menüleiste auf den Button *Speichern*.

Eine Default Stelle kann auch über das Fragezeichen (neben den beiden Feldern mit der Bezeichnung **Default Stelle**) gesucht werden. Sie gelangen in die Maske **Stelle suchen (ISR 0.12)**.

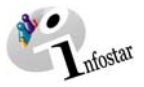

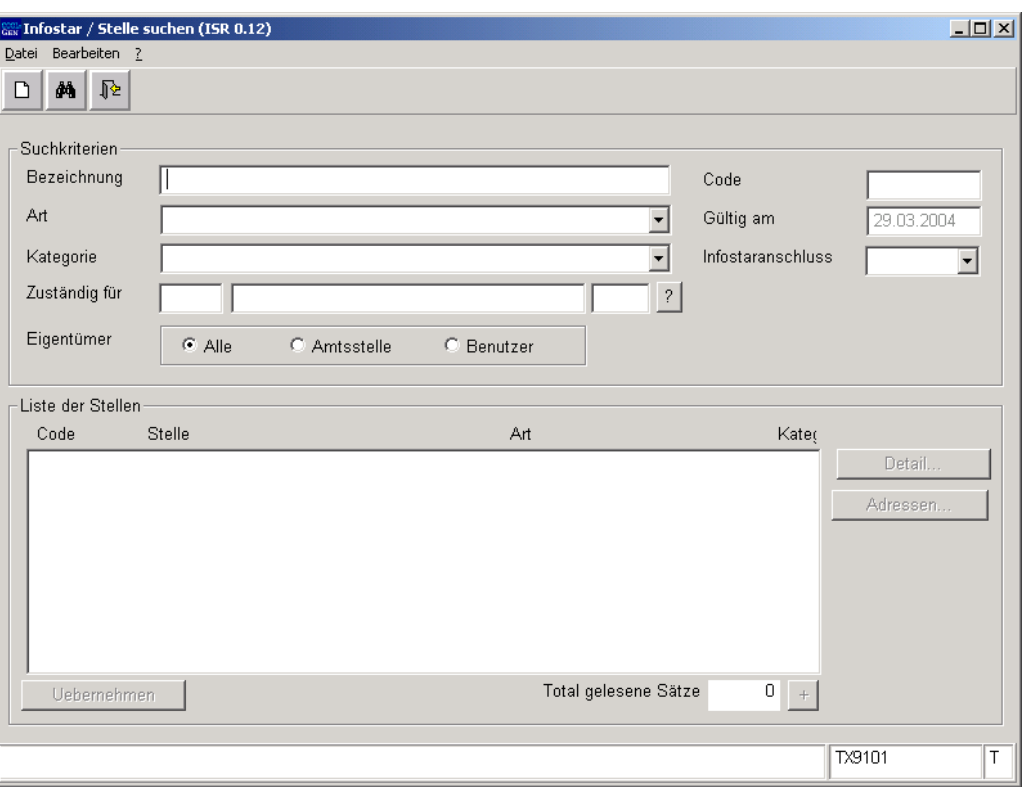

*Abbildung Y - 16: Stelle suchen (ISR 0.12)* 

Folgende Suchkriterien können eingegeben werden:

- **Bezeichnung** (Es kann im Minimum mit einem Buchstaben und Punkt gesucht werden.)
- **Code** (Es kann im Minimum mit einem Buchstaben und Punkt gesucht werden.)
- **Art** (u.a. externe Stellen)
- **Gültig am**
- **Kategorie** (u.a. interne Stellen)
	- **Infostaranschluss** Kriterium *Ja*: Stelle ist angeschlossen.

 Kriterium *Nein*: Stelle ist nicht angeschlossen. Kriterium *"leer"*: Es wird nicht unterschieden, ob die Stelle angeschlossen ist oder nicht.

• **Zuständig für** 

#### • **Eigentümer**  *Alle:* **Es werden sämtliche interne bzw. externe Stellen, welche in Infostar erfasst wurden, aufgelistet.**

*Amtsstelle*: Die Suchmaske nimmt Bezug auf die Amtsstelle, mit welcher der Benutzer ins System eingestiegen ist. In der Liste werden externe Stellen aufgeführt, von welchen die Amtsstelle Eigentümerin ist.

*Benutzer:* Es werden nur die externen Stellen aufgeführt, welche vom entsprechenden Benutzer erfasst wurden.

#### **Hinweis**:

Default Stellen können innerhalb eines entsprechenden GF in den Masken **Geschäftsfall Zusatzangaben (ISR 0.07)** und **Berichtigung Zusatzangaben (ISR 0.36)** überschrieben werden.

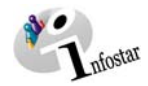

#### <span id="page-19-0"></span>**3. Default Ort**

#### *3.1. Grundsätzliches zum Setzen von Default Orten*

Mit der Rolle als Berechtigungsadministrator haben Sie die Rechte, Default Orte zu setzen. Dies bedeutet, dass Sie für jeden GF einen Ereignisort setzen können, welcher bei der Verarbeitung eines bestimmten GF automatisch vom System vorgeschlagen wird.

Zum Beispiel wird im GF Geburt nach der Suche der Mutter der Geburtsort automatisch hinzugefügt:

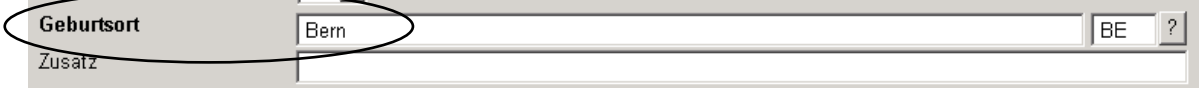

Beachten Sie jedoch die Einschränkung der Amtsstelle: Ein Berechtigungsadministrator der AB verfügt über eine kantonale Verarbeitung, das Amt nur innerhalb seines Kreises.

- Ein Berechtigungsadministrator der AB verfügt über eine kantonale Verarbeitung. Er kann für jedes zugehörige Amt einen Default Ort definieren. Er hat ausserdem die Möglichkeit, sämtliche interne Stellen an ein zugehöriges Amt zu vergeben, unabhängig davon, ob die AB Eigentümerin der entsprechenden Stellen ist.
- Der Berechtigungsadministrator eines Amtes kann nur innerhalb seines Kreises einen Default Ort setzen. Er hat die Möglichkeit, sämtliche interne Stellen an sein Amt zu vergeben, unabhängig davon, ob das Amt Eigentümer der entsprechenden Stellen ist. (Ein Berechtigungsadministrator des Amtes kann bspw. für seinen Kreis irgendeinen Ort als Default setzen, jedoch nicht für seine AB.)

Pro Amt sollte nur ein Berechtigungsadministrator definiert werden, weil er bei der Übernahme der Rolle auch die Rechte zur Teilaufgabenverwaltung innerhalb seines Kreises erhält.

<span id="page-20-0"></span>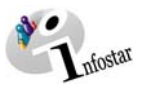

#### *3.2. Default Ort setzen*

Klicken Sie in der Maske **Einstiegsmenü (ISR 0.00)** im Menü auf *Sonstiges*. Es erscheint ein Auswahlfeld, in welchem Sie auf *Default Ort* klicken.

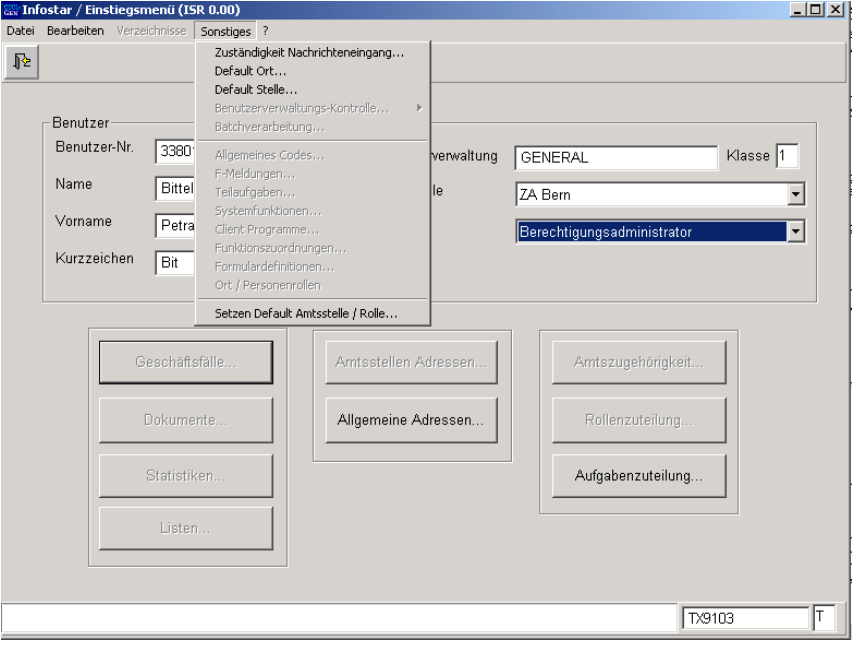

*Abbildung Y - 17: Einstiegsmenü (ISR 0.00)* 

Sie gelangen in die Maske **Default Ort verwalten (ISR 24.51)**.

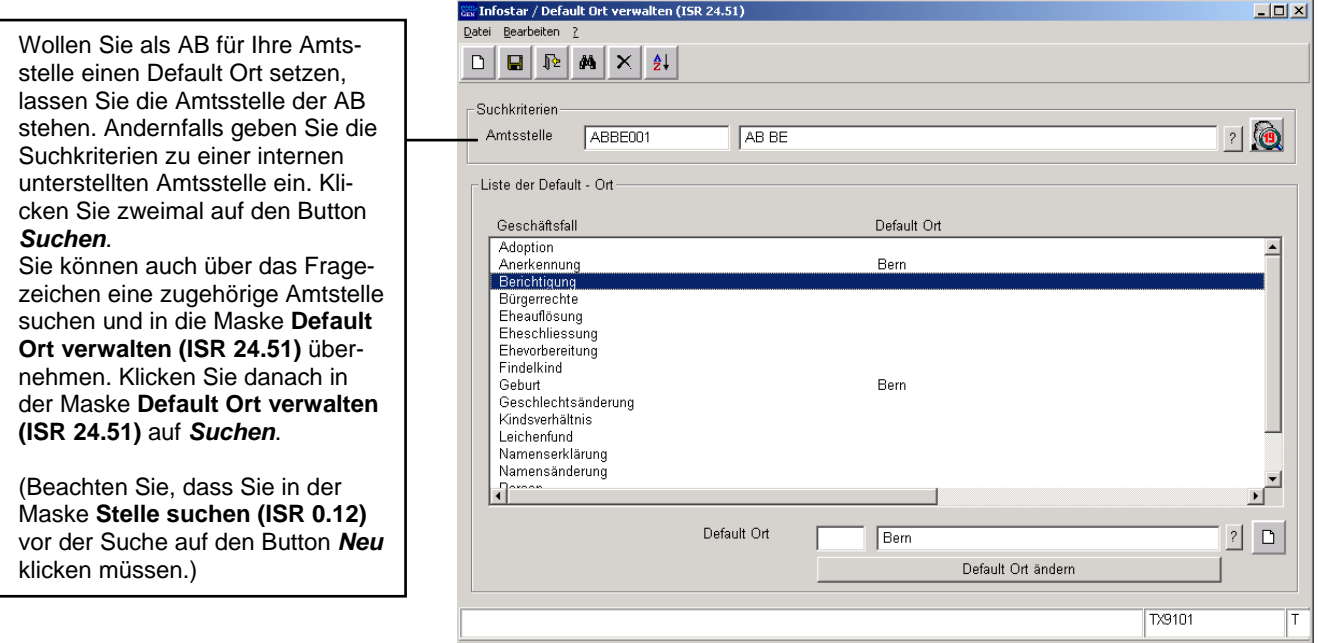

*Abbildung Y - 18: Default Ort verwalten (ISR 24.51)* 

Für ein Amt kann prinzipiell jede interne Stelle in der Maske **Default Ort verwalten (ISR 24.51**) gesetzt werden. Der übernommene Ort wird im entsprechenden GF nach der Personensuche angezeigt.

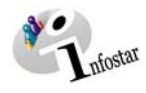

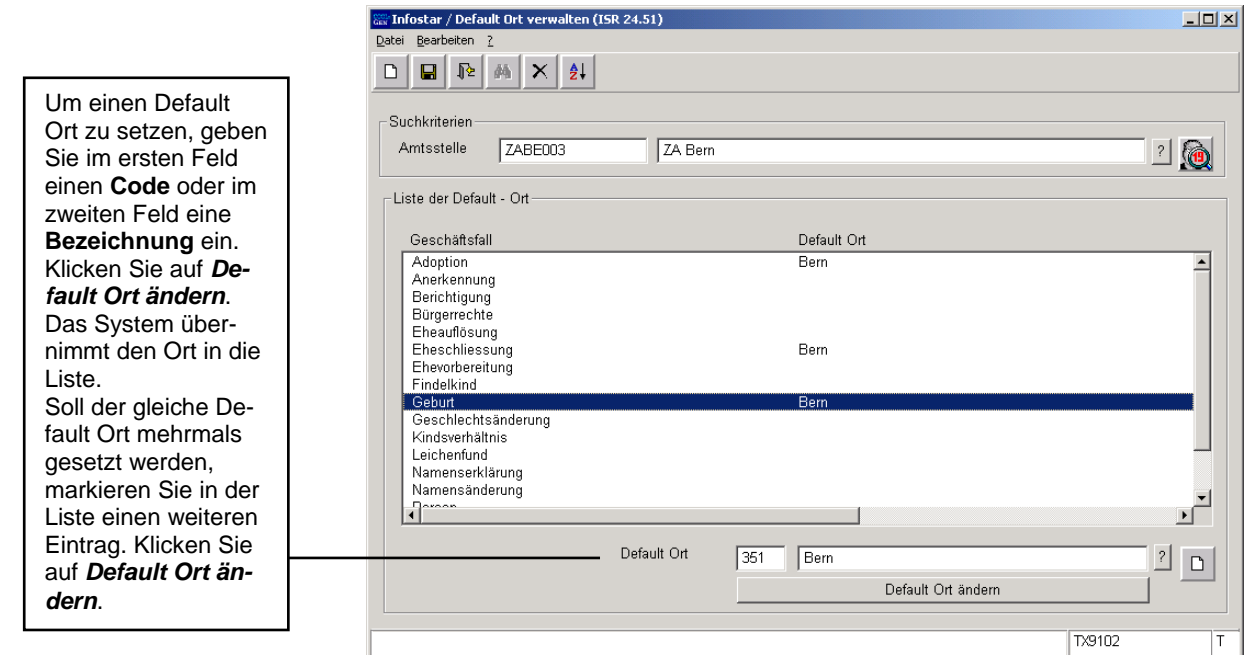

*Abbildung Y - 19: Default Ort verwalten (ISR 24.51)* 

Damit nach der Übernahme in die Liste ein Default Ort gelöscht werden kann, muss der entsprechende Eintrag in der Liste markiert werden. Die beiden Felder mit der Bezeichnung *Default Ort* müssen leer sein, andernfalls klicken auf den Button *Inhalt löschen*.

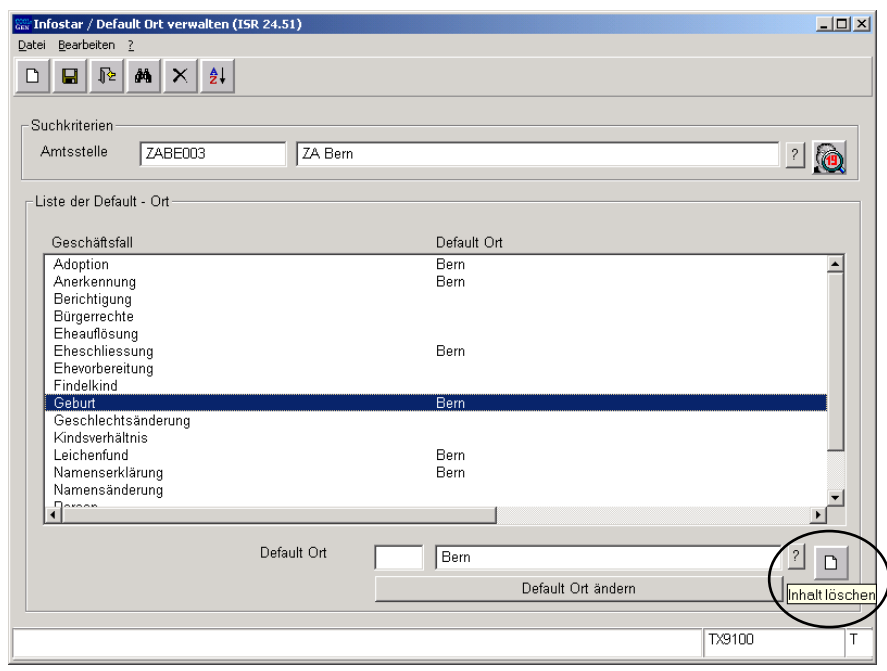

*Abbildung Y - 20: Default Ort verwalten (ISR 24.51)* 

Betätigen Sie die Schaltfläche *Default Ort ändern*, damit der Eintrag in der Liste gelöscht wird.

Default Orte können auch mit einem anderen überschrieben werden. Markieren Sie den entsprechenden Eintrag mit einem bereits gesetzten Default Ort in der Liste. Geben Sie in den Feldern mit der Bezeichnung **Default Ort** einen neuen Ort ein. Klicken Sie auf *Default Ort ändern*. Der Ort wird in der Liste ausgewechselt.

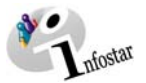

Klicken Sie nach der Aufnahme, Löschung oder Änderung von Default Orten in der Menüleiste auf den Button *Speichern*.

Ein Default Ort kann auch über das Fragezeichen (neben den beiden Feldern mit der Bezeichnung **Default Ort**) gesucht werden. Sie gelangen in die Maske **Gemeinden / Staaten suchen (ISR 0.11)**.

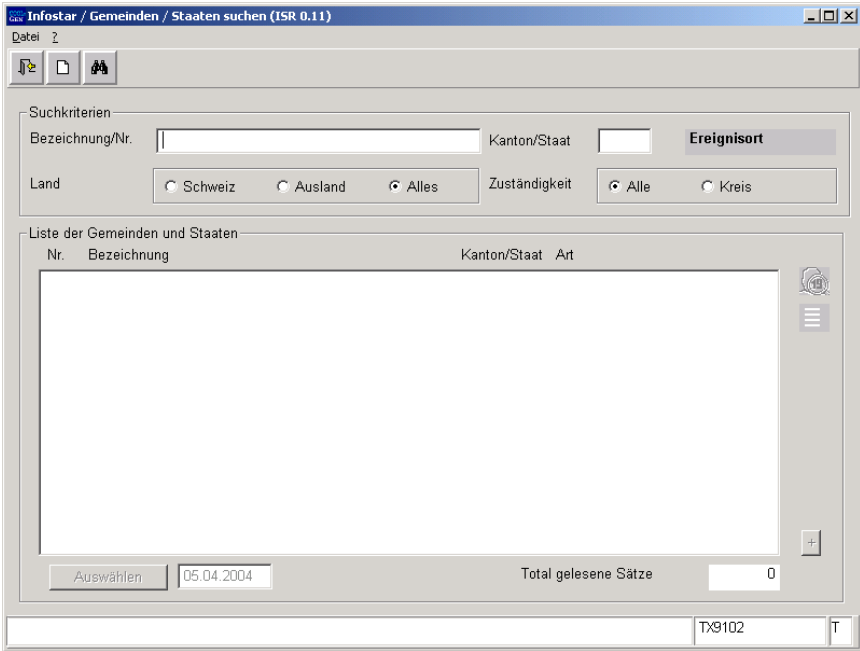

*Abbildung Y - 21: Gemeinden / Staaten suchen (ISR 0.11)* 

Folgende Suchkriterien können eingegeben werden:

- **Bezeichnung/Nr.** (Ortsname / BFS-Nr. Es kann im Minimum mit einem Buchstaben und Punkt gesucht werden.)
- **Kanton/Staat**
- **Land**
- **Zuständigkeit**

Für Sonderzivilstandsämter sollten keine Default Staaten gesetzt werden.

#### **Hinweis:**

Ein Default Ort kann innerhalb eines GF in der entsprechenden Maske überschrieben werden.